# Northwestern | myHR Learn

#### **Quick Reference**

All

Search ....

## Three ways to find new learning!

- Browse
- Search
- Check your plan (Click ME)

### **Register for Classes**

From the instructor led course page...

- Click View Classes 1
  - VIEW CLASSES
- **Click Enroll** ENROLL 2.
- 3. Fees? Enter a chart string.

#### Don't know your chart string?

Don't worry! Leave number signs (#) in place. Your manager can provide it when approving.

## Launch Web Based Training

No approvals needed!

- Click Enroll 1
- 2. Click Launch
- LAUNCH

ENROLL

## View and print completions

- Click ME > Completed Learning
- Filter by date and print

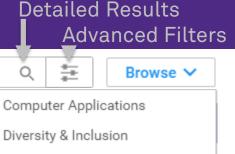

Leadership Development

#### Onboarding

- Professional Development
- Research
  - Browse Safety & Security
  - Systems & Processes
  - All Categories

## categories

#### >

#### Managers

#### **Approve or Deny Learning**

From Pending Approval portlet...

- 1. Click a request.
- 2. Provide/verify chart string.
- Click Approve or Deny. 3.
- OK > OK4

The Pending Approval portlet repopulates each time you return. There may be a momentary pause!